Objet : Précaution d'utilisation pour les échographes HI VISION Ascendus, Preirus et Avius.

Chère Cliente, Cher Client,

Vous utilisez actuellement un des échographes Ascendus, Preirus ou Avius et nous vous remercions de la confiance que vous accordez à nos produits.

Lors de l'utilisation de ces systèmes, il est récemment survenu quelques cas où le résultat de la mesure de la trace Doppler automatique ait été stocké, non intentionnellement, dans le rapport de mesures ou que la mesure, déjà stockée, ait été effacée.

A ce jour, nous ne déplorons aucune conséquence clinique liée à cette anomalie.

Nous procédons actuellement à des modifications logicielles pour résoudre ce défaut, mais, par mesure de précaution, en attendant l'installation de la mise à jour sur votre système, nous vous remercions de bien vouloir vous référer à la "Précaution d'utilisation" jointe à la présente et de l'appliquer pour continuer à utiliser votre échographe sans risque.

Nous vous remercions vivement de l'attention que vous porterez à la présente ainsi que pour votre aimable compréhension.

Veuillez agréer, Chère Cliente, Cher Client, l'expression de nos salutations distinguées.

Patrick GIRARD, Sandrine CHAUVET, Direction Technique **Direction Cualité & Logistique** 

## **ATTENTION**

## **Précaution d'utilisation**

Ce phénomène ne se produit que lorsque la fonction de conservation de la mesure de la trace Doppler automatique est activée.

Par conséquent, pour continuer d'utiliser le système de manière sécurisée, il faut procéder à une modification des réglages. Une fois ces réglages effectués, seul l'appui sur la touche « UPDATE (SUIV) » permettra de stocker les résultats de la mesure sur le rapport des mesures.

Dans l'onglet "Mesure par la trace Doppler", pour le réglage du "Stockage du résultat de mesure par la trace Doppler", veuillez décocher les 5 cases montrées dans la Figure 1 ci-dessous :

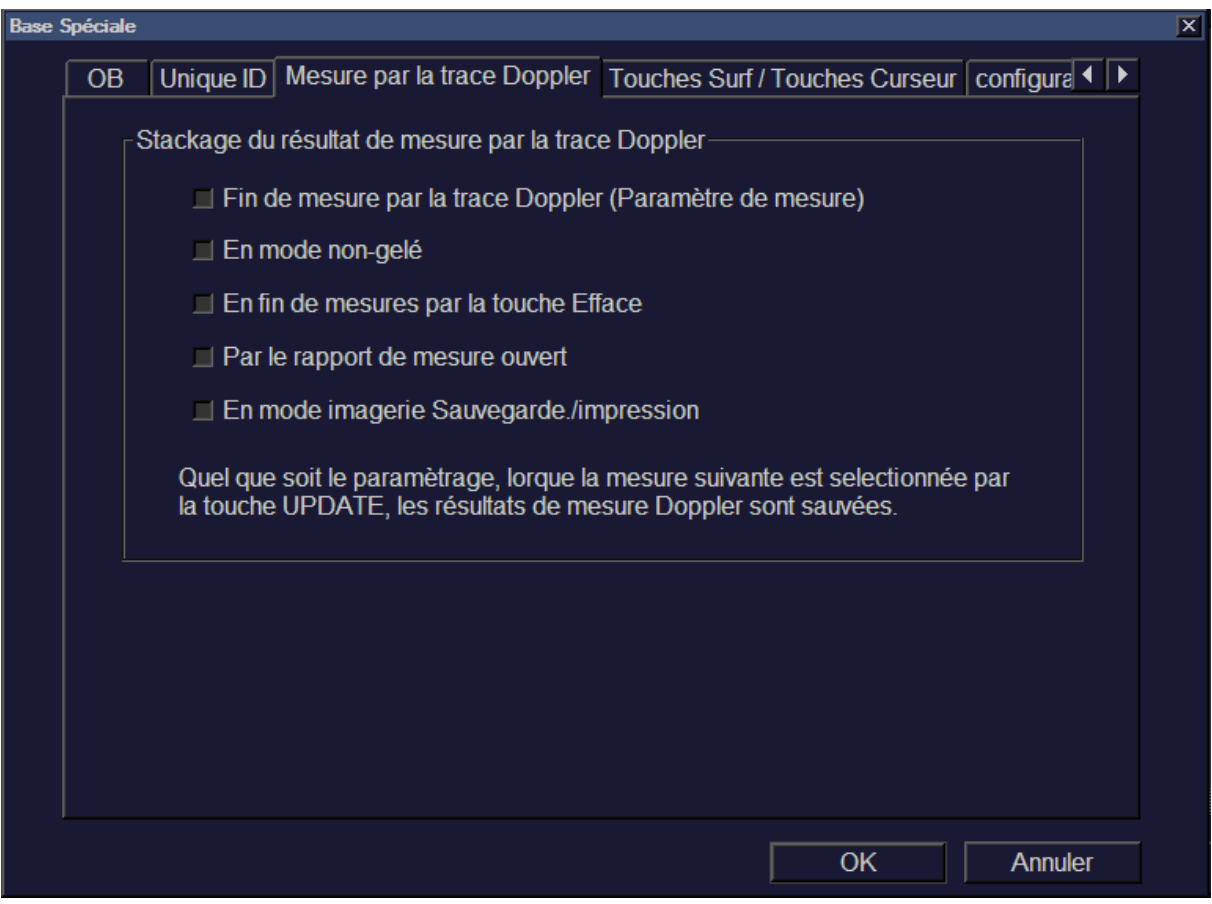

Fig.1 : Stockage du résultat de mesure par la trace Doppler.

La procédure pour afficher "Stockage du résultat de mesure par la trace Doppler" est détaillée page suivante.

**Procédure pour afficher "Stockage du résultat de mesure par la trace Doppler"** 

1. Glisser le pointeur sur l'onglet "Configuration" en bas à gauche. Valider quand le menu apparaît.

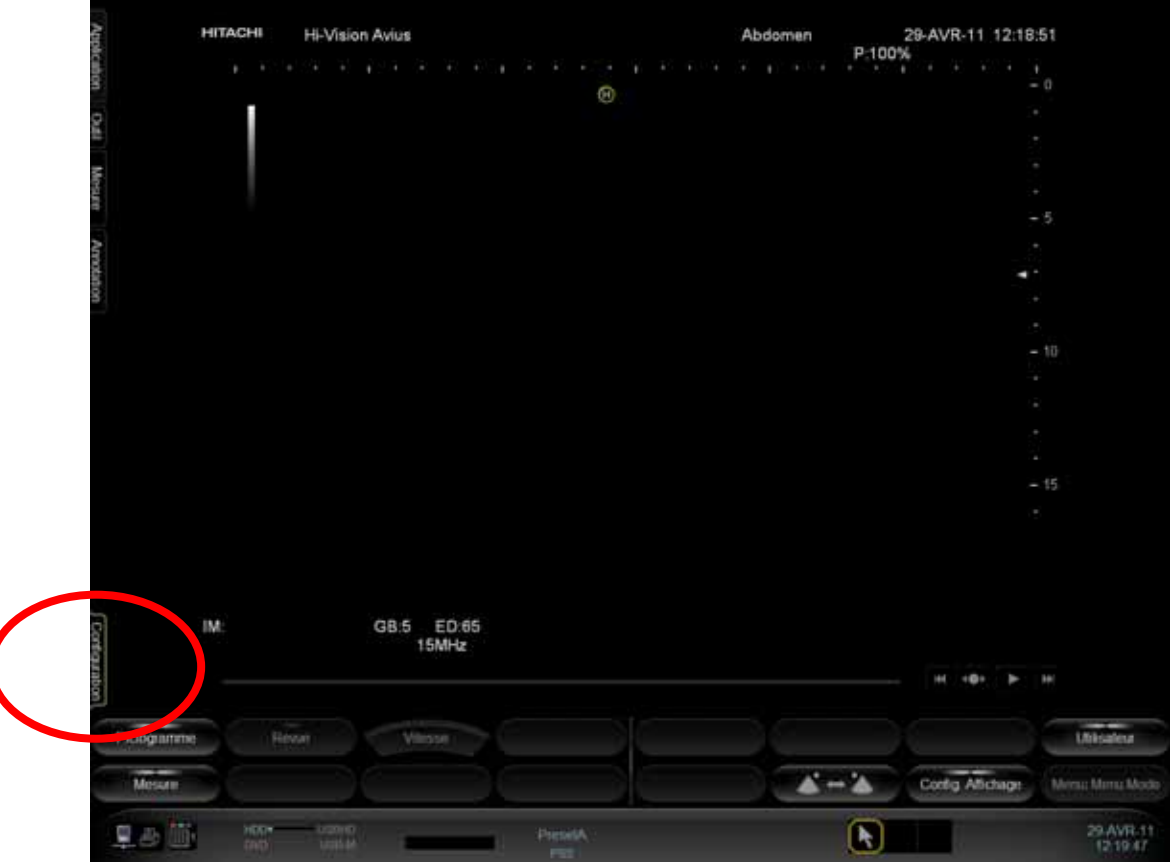

2. Sélectionner dans le Menu -> Mesure. Valider.

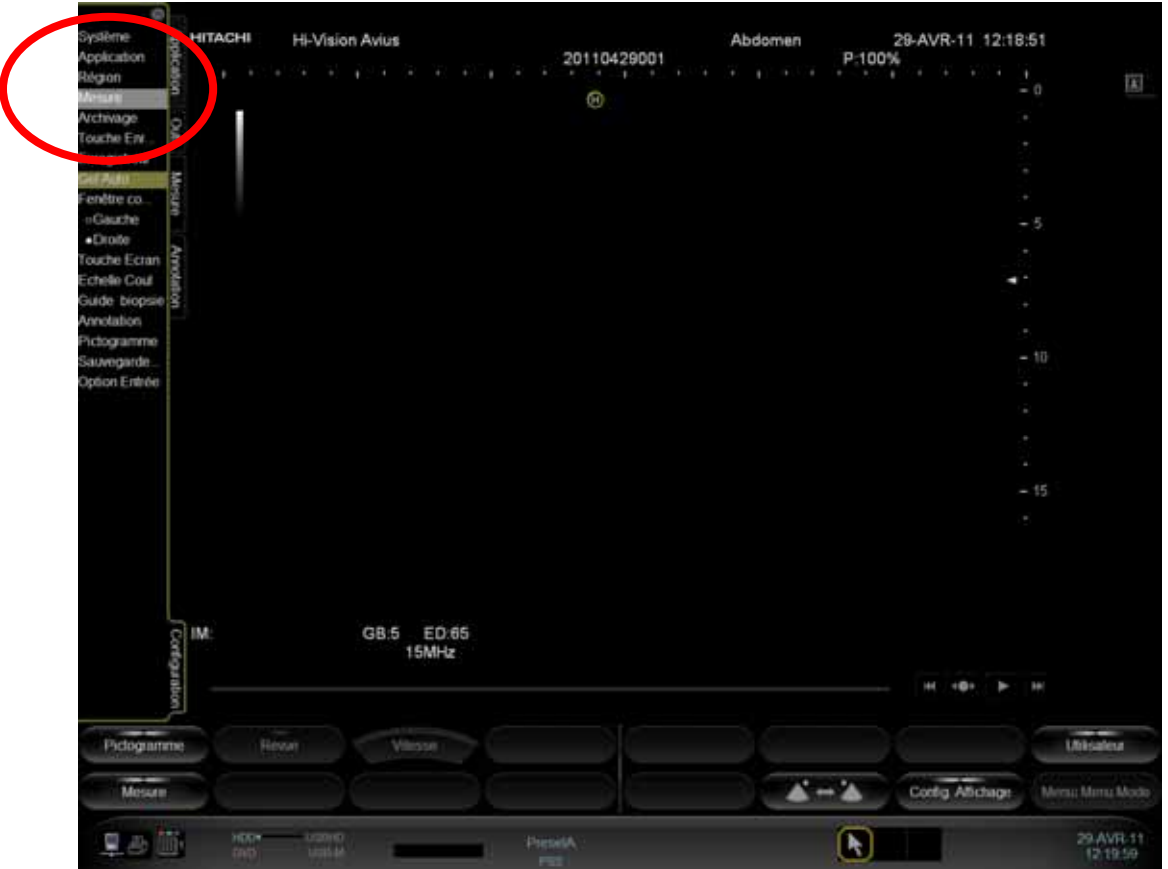

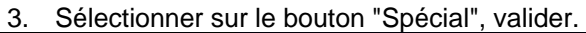

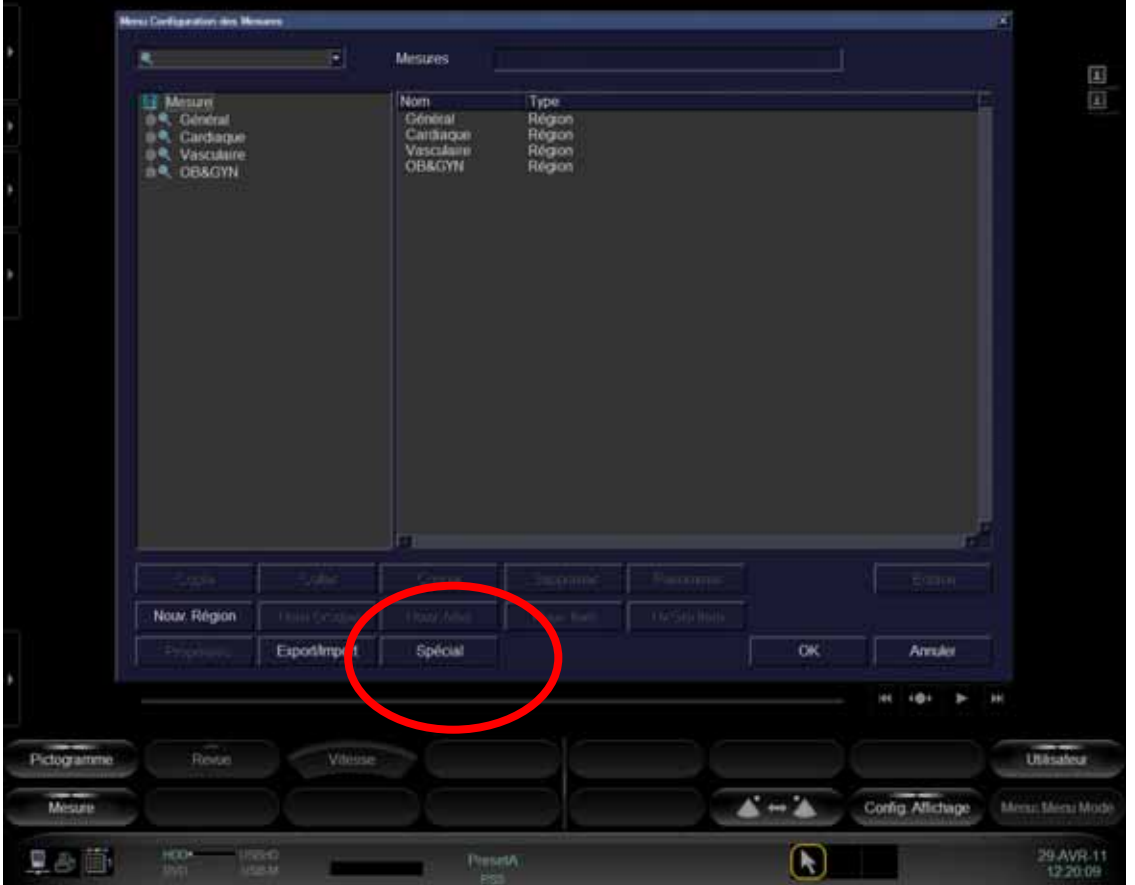

Pour plus détails sur la fonction Trace Doppler, veuillez vous référer au chapitres [1.3.5 Trace Doppler] et [2.4.5 Menu des mesures par la trace Doppler] du Manuel d'Utilisation (Mesures).

Pour toute question, n'hésitez pas à contacter votre Ingénieur Service Clients ou Ingénieur d'Applications.